## **Ikakeya linux** ユーザーガイド

はじめに

**ikakeya linux** は **Vine Linux** をベースにした **livecd** です

**2009** 年3月現在、**ikakeya linux** は **β** 版でありその動作の安全・安定性を保証す る事はありません

使用に関しては、自己責任で行って下さい

**ikakeya** 制作委員会並びに収録されている各ソフトの開発者は **ikakeya linux** の 使用に関して生じるいかなる結果にも全く責任を負うことはありません

この **livecd** の制作及び使用目的はデータのクラッシ等で起動しなくなった **Windows** タイプのパソコンからデータのレスキュー及び当該パソコンの復旧にあり ます

**Windows** タイプのパソコンであってもハード面でのクラッシュについての使用には 全く適してはおりませんし、**Macintosh** タイプのパソコンの使用は不可能だと思われ ます

また **Windows** タイプのパソコンであっても一部のパソコンで使用できない場合があ りますので以下に示しておきます

**Linux** がサポートしていないハード機器を使用しているパソコン

(最新のマザーボードを使用しているパソコン等)

- 旧式の **Windows** タイプのパソコンであってもベースである **Vine Linux** でサ ポートされていない特殊なハード機器を使用しているパソコン
- **CD / DVD** ドライブが内臓されていないパソコン(**usb** 接続のからの

**CD / DVD** ドライブ **boot** が現在未検証な為)

また、**ikakeya linux** が正常に起動した場合でも **X window (** グラフィカルユーザイ ンタフェース **)**だけが使えないパソコンがあることが報告されていますが、これに関 しては後に記します

### **ikakeya linux** の使い方

ダウンロードしてきた **ikakeya l;inux** を **CD-ROM** に焼く事から始めます

ダウンロードした **ikakeya linux** は **iso** ファイルという拡張子のファイルですのでそ のまま **CD-ROM** に焼き込んでしまうと大変な事になります

**iso** ファイルを取り扱えるソフトが手元にある人はそれを使えば簡単に焼けますが、 それらが無い場合は **iso** ファイルを焼くソフトを入手する事から始めなくてはいけま せん

無料のソフトでは **DeepBurner Free** や **infraRecorder** 等が有名ですが **google** 等 で検索して自分の使いやすいものを入手してください

それらのソフトで **iso** ファイルを焼いて **ikakeya linux** が出来たらいよいよ使い方で す

まずは、起動させたいパソコンの **BIOS** の設定が **CD / DVD-ROM** の **boot** が最 初になっているか確認します

**BIOS** の設定を確かめるには電源を入れる際に【ある操作】をする事になりますが、 これはマザーボードの制作する会社、マザーボードの制作した年代等で操作方法 が違います

電源ボタンを入れるまでは同じですが大きく分けて2つの違いがあります

- **Delete** キー を押す場合
- **F12** キーを押す場合

この他にも【そのマザーボード専用の **BIOS** の設定の呼び出し方】がある場合があ りますので上記の方法で **BIOS** の呼び出し・設定が出来なければそのパソコンの 取扱説明書かインターネット等で調べて下さい

**CD / DVD** ドライブに **ikakeya linux** を入れたままで電源を入れれば以下の画面 が表示されます

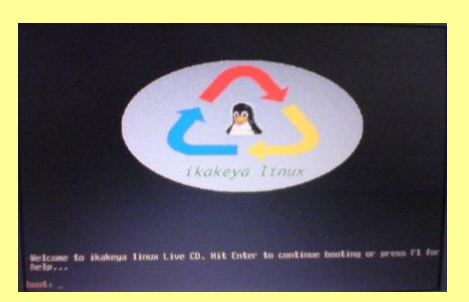

下にある **boot:** の部分に **linux** と入力して **Enter** キー、もしくはそのまま **Enter** キーを押すと起動が始まります

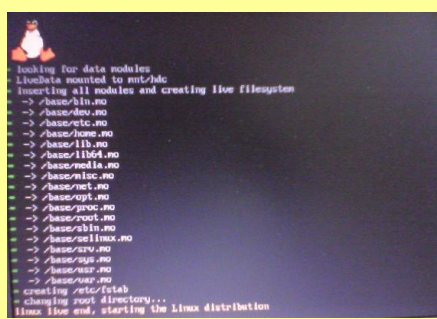

起動途中で以下の画面が表示されます

もし、起動途中で以下の画面が表示されない場合は **ikakeya linux** が起動は出来 るがネット接続や外部 **usb** 接続がサポートされていないマザーボードだと思われま すので注意が必要です

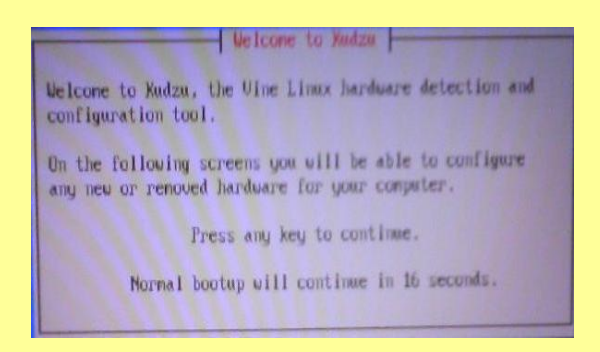

この時、そのままの状態にしておけば設定がスキップされ、ネット接続や **usb** 接続 の設定が出来ない状態で起動が完了します

ネット接続や **usb** 接続の設定をする場合は **Enter** キーを押して下さい

表示が英語ですが、ネット接続を使用するに選択されていますのでそのまま **Enter** キーを押すと以下のネット接続の設定になります

この時、方向キーで【設定】、【設定しない】、【無視する】の選択が出来ますので、 【設定しない】にするとネットを使わない状態で次の設定画面がスキップされます

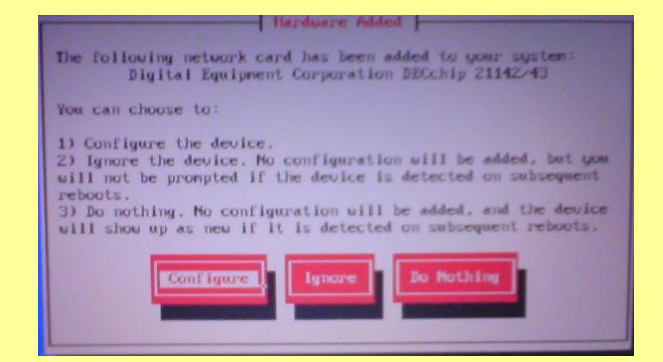

通常はこのままスペースキーを押してから **Enter** キーを押しますが、固定 **IP** アドレ スを各自で設定したい方は **IP** アドレスを入力してから **Enter** キーを押して下さい

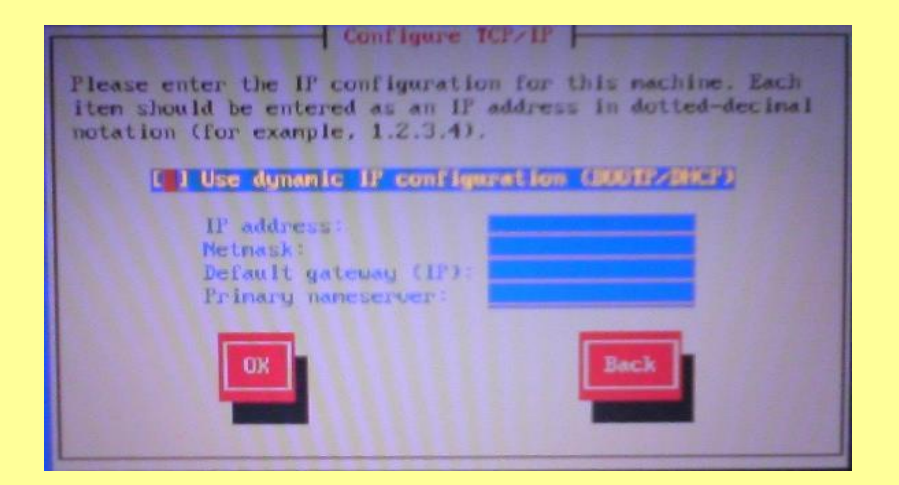

次に **ikakeya linux** が認識出来た **usb** 接続の設定が何回か表示されますので使 用するならばそのまま **Enter** キーを押してください

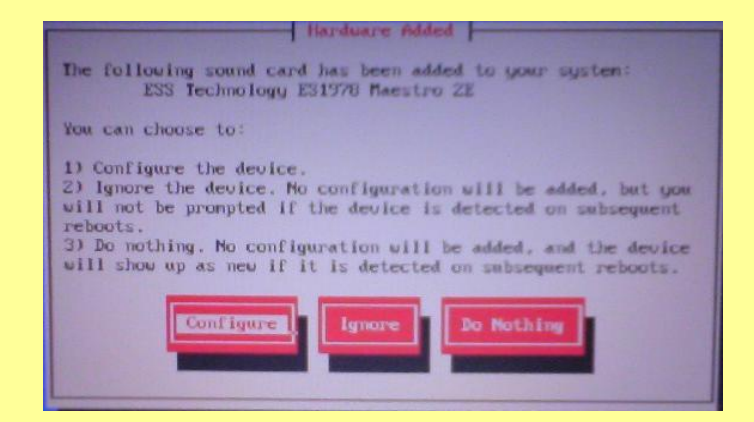

設定が終了すると、最終的には自動で **X window** が起動してログインできます

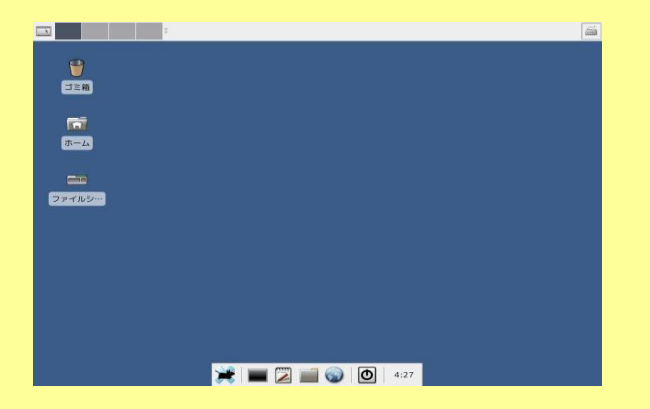

**X window (** グラフィカルユーザインタフェース **)**だけが使えないパソコンの場合

もしも、**X window** が起動出来ない場合は **boot** 時からの設定の変更で **X window**  を起動させる事が出来る可能性があります

ただし、これにはある程度の知識が必要です

**boot** 時に表示される画面で **boot :** の部分に **text** と入力して **Enter** キーを押して

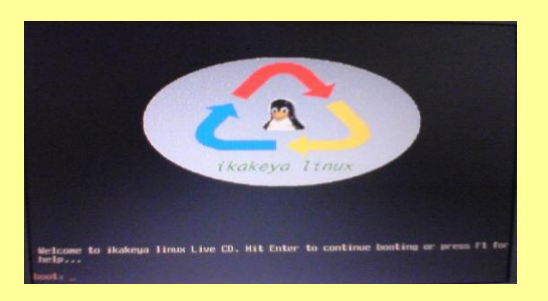

下さい

するとそのまま同じように起動しますが最後の画面で以下の文章が左上に表示され たままで止まります

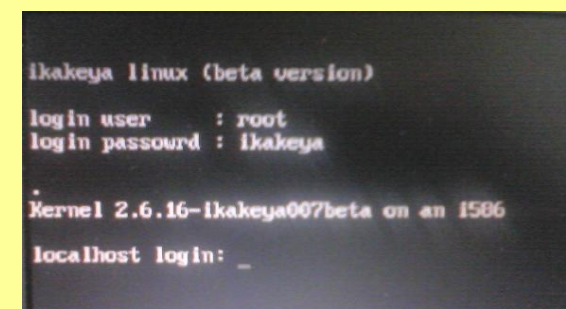

この時、表示された **login user :** に **root** と **login password :** に **ikakeya** をそ れぞれ入力すればテキストベースでのログインが出来ます

ログインが完了すればそのままコマンドラインから **setup** と入力して **X window** の 設定が出来るようになりますのでパソコンに適合した **X window** を随時選択してく ださい

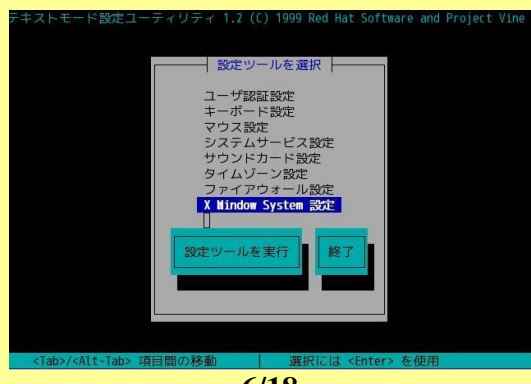

**6/18**

もし、**X window** の設定を行っても **X window** が起動出来ない場合は **ikakeya linx** のサポートされていないグラフィックボードである可能性があります

その場合テキストベースのみでの使用になります

その場合、コマンドラインによる操作だけになりますので **linux** に関する専門的なス キルが必要になります

# 主な収録ソフト

**Seamonkey ( web** プラウザ **)**

元々、**Mozilla Application Suite** として開発されていたインターネット統合アプリケ ーションの後継ソフト

現在は **Mozilla Foundation** 直接の開発では無いが、**mozilla Application Suite**  の愛好者には人気がある

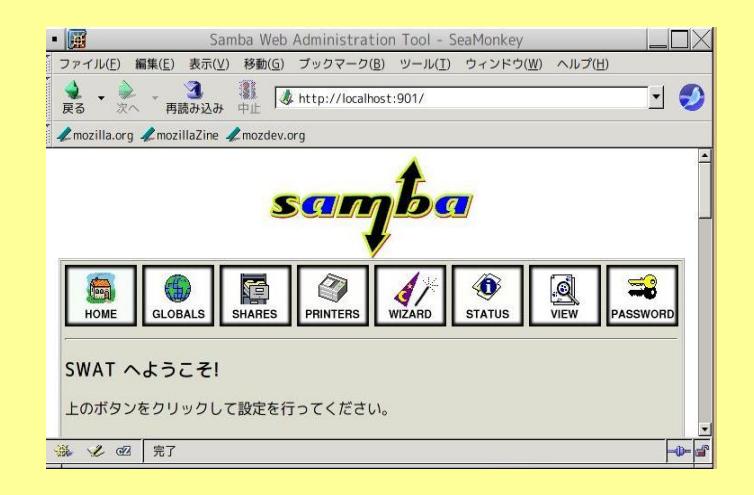

私的な見解ではあるが、消費メモリが **firefox** より少なく起動が早い **webmin** や **samba-swat** も収録してあるので設定をここからおこなえます

**dillo ( web** プラウザ **)**

軽い事で優れた **web** プラウザ 欠点と言えば一部のサイトでは表示画面が崩れてしまう事

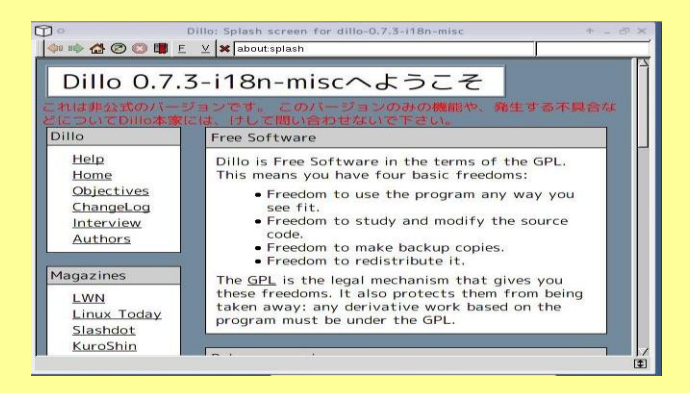

**sylpheed ( mail** ソフト **)**

日本人が開発者の為、文字化けが少ない ( とされる **) vinelinux** のデフォルトの **mail** ソフト

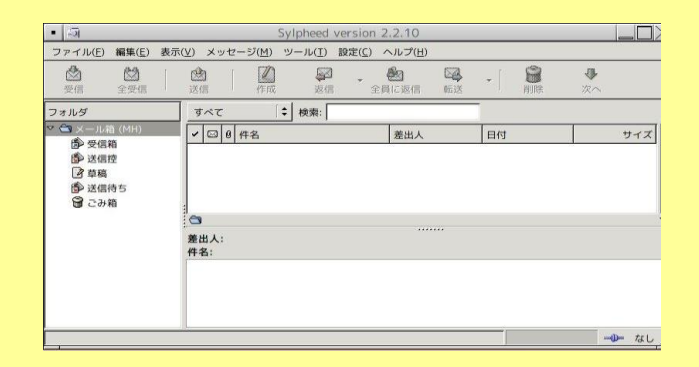

 **gftp** ( **ftp** ツール **)** レスキューしたいファイルを自分の **ftp** サイト等にアップロード出来るソフト

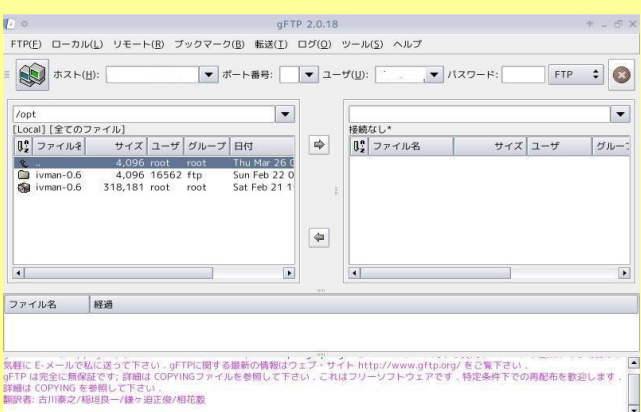

**emacs (** 高性能なテキストエディタ **)**

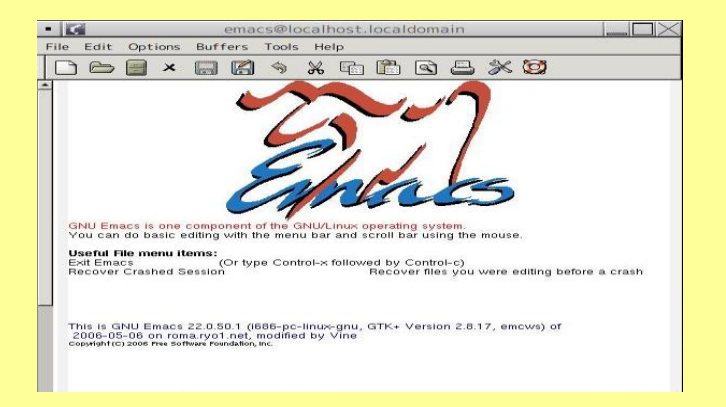

**testdisk (** ファイルレスキューソルト **)**

誤って削除したファイルを復活される事が出来るソフト

ごみ箱が空になっていても **testdisk** を使えばファイルの復活が可能、ただし、上書 き等の場合は難しいらしい

実際に使用した経験では **Windows** でドライブ全体に通常のフォーマットを一度し た位ならば復活率は8割位であるがファイルの種類によって復活率はかなり異なっ た

端末から起動させる為、端末そのものの大きさが小さいとエラー表示が出る ちなみに **Windows** 用の **testdisk** も公開されている

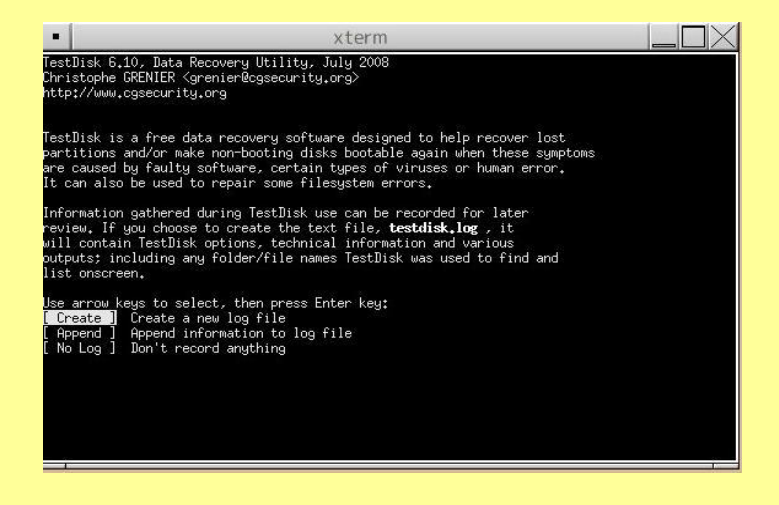

 **gparted (** パーティションの作成・編集ソフトウェア **)** パーティション変更ツール **(** レスキューソフトでは無いが一応収録 **)** バージョンが低い為、最低限度のファイルシステムしか取り扱えませんのであしから ず

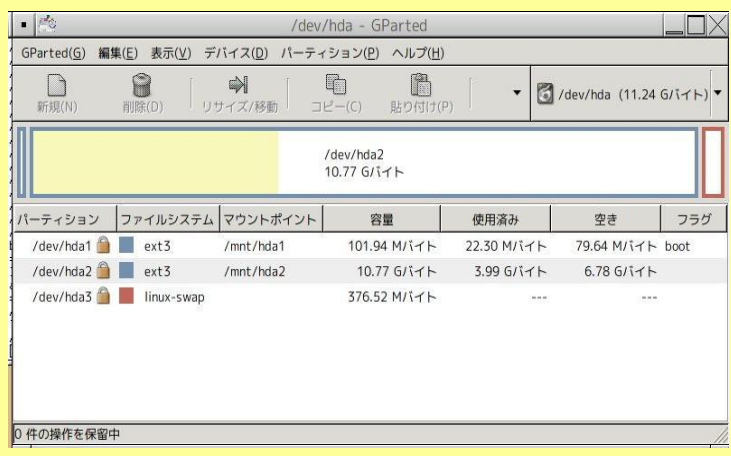

**xfce (** デスクトップ 環境 **)**

メモリ消費が少ない総合デスクトップ環境

日本語化もかなりしっかりされている為に初心者にも使いやすい

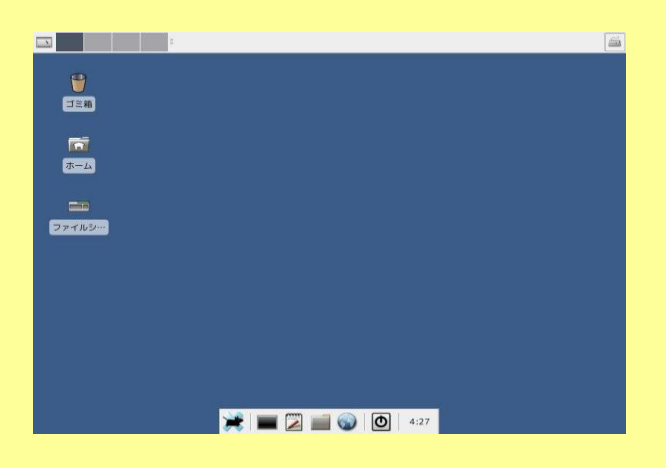

**xcdroast ( CD/DVD** 作成ツール **)**

サルベージしたいファイルを **CD/DVD** 等に直接焼き込む事が出来るソフト

ただし、パソコンのメモリが少ないと作業領域を確保出来ない、設定が面倒臭い、 書き込み速度が速すぎると失敗する可能性がある等の報告例がある

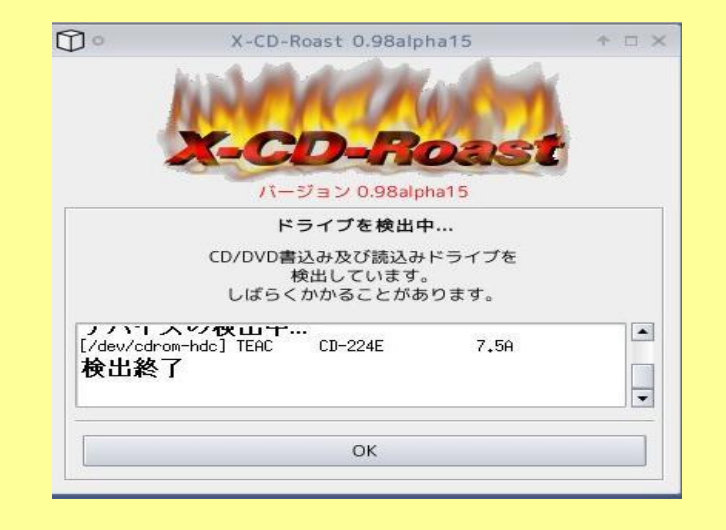

**xpdf ( pdf** 閲覧ツール **)**

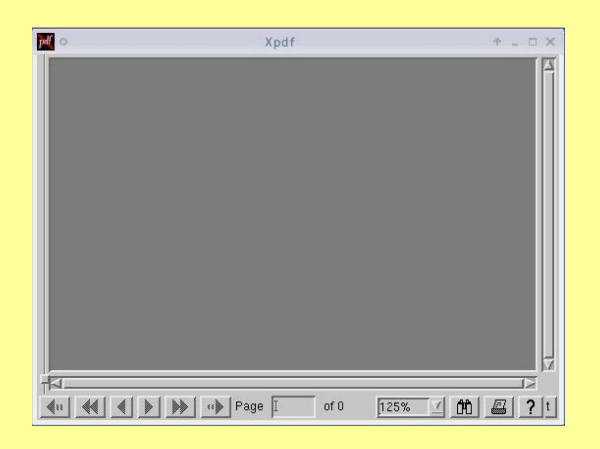

**ntfs-3g ( ntfs** ファイルシステム書き込みソフト **)**

コマンドラインによる **ntfs** ファイル領域への書き込みソフト

**ikakeya linux** ではデフォルトの起動では **ntfs** 領域へは読み込みだけが出来るよ うになっていますのでこれを使えば書き込みができるようになる

ただし、大人の事情により使用にはくれぐれも自己責任でお願いします

この他にも収録ソフトはありますので端末からコマンドラインで

**rpm -qa** 

で確認してください

### 参考 **ikakeya linux** を使った最も簡単なデータのサルベージ方法

外部 **usb** 接続やネット接続が出来る状態で起動が完了すれば、パソコン内のハー ドディ スクは読み込みだけが出来るようになっています

以下に示す内容は全てのパソコンの状況下で保障されるものではありません あくまでも目安としてお読み下さい

デスクトップ上にあるホームと書かれたフォルダをクリックします

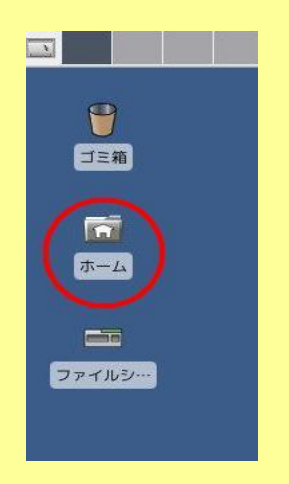

するとファイルマネジャーが起動しますので左横にあるファイルシステムをクリックし ます

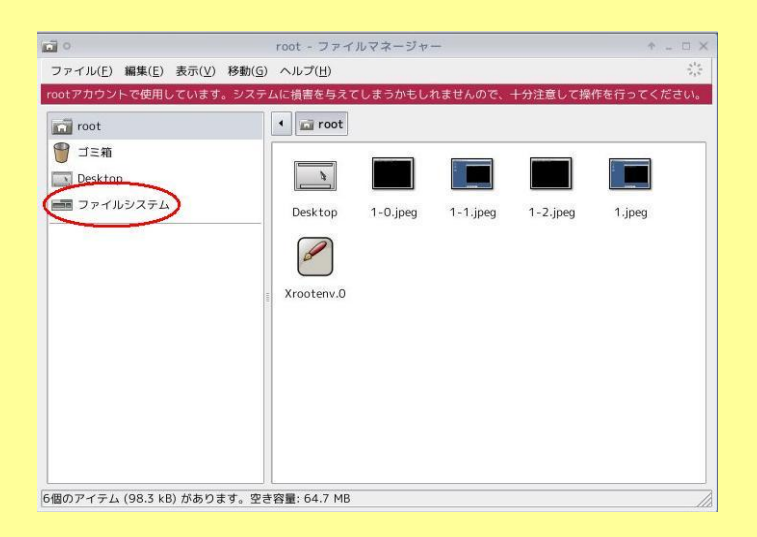

すると、色々なフォルダが表示されますがその中の、**mnt** というフォルダをクリックし ます

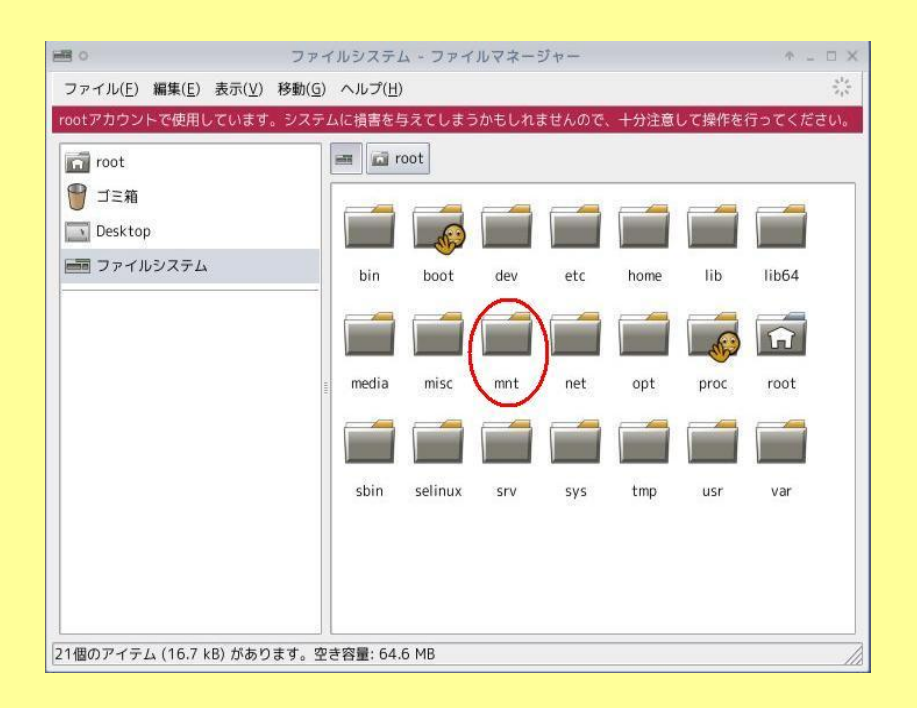

#### そこには **hda1** とか **hda2** という名称のフォルダがあります

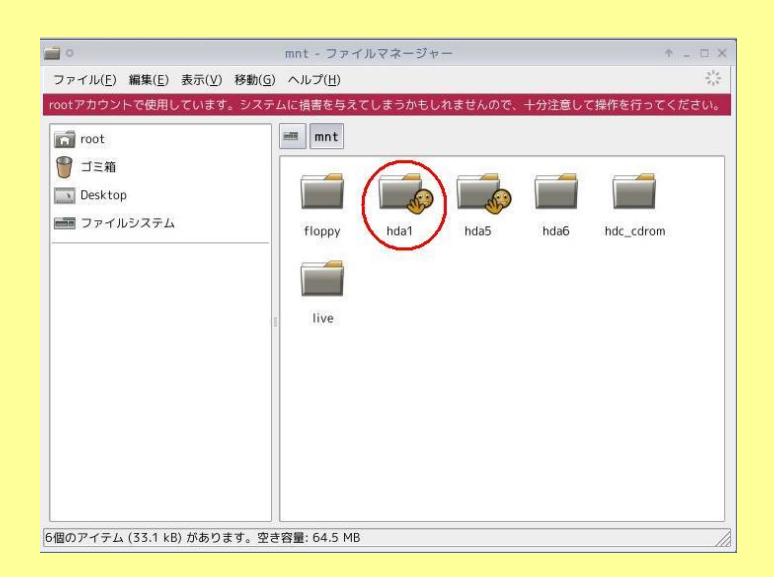

通常ならば **Windows** のパソコンの **C** ドライブは **hda1** という名称になりますのでこ こでは **hda1** のフォルダをクリックします( メーカーによっては **hda2** や **hda3** の 場合もあります)

中には、**Documents and Settings** というフォルダがありますのでこれをクリックしま す

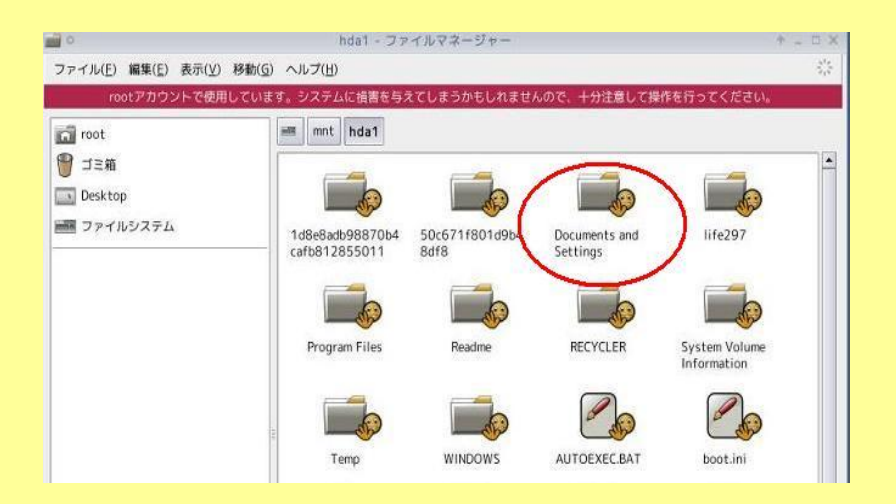

その中には自分がいつも使っているユーザー名のフォルダがあると思います

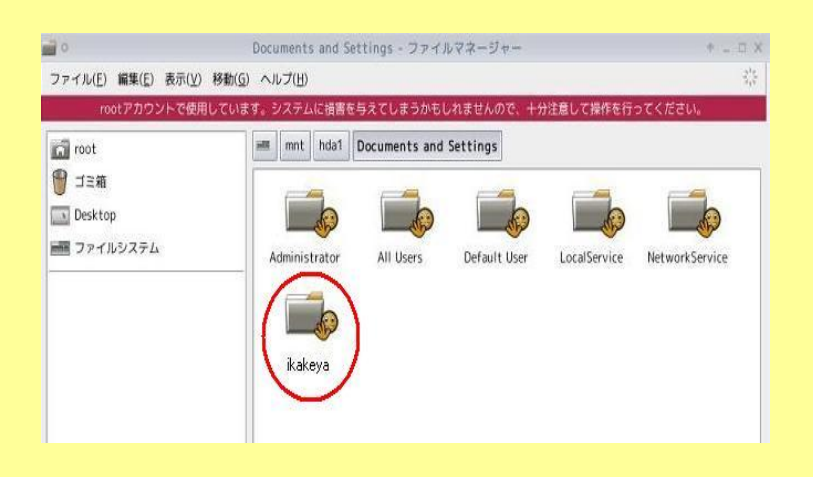

ここで、デスクトップの下に表示されているコマンドプロンプトのアイコンをクリックし て端末を起動させます

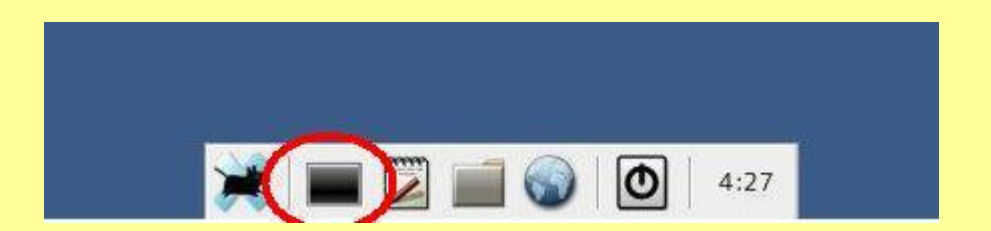

外部接続の **usb** メモリ・外付けハードディスク等をパソコンの接続端子に差し込み ます

立ち上がった端末に以下の様に入力します

## **cd /misc/usb** *Enter* キーを押す

すると、自動的に **usb** メモリ・外付けハードディスク等が使えるようになります ( た だし、それらのファイルシステムが **vfat** であり、他の **usb** 機器を使用していない事 **)**

次に、またホームと書かれたフォルダをクリックします

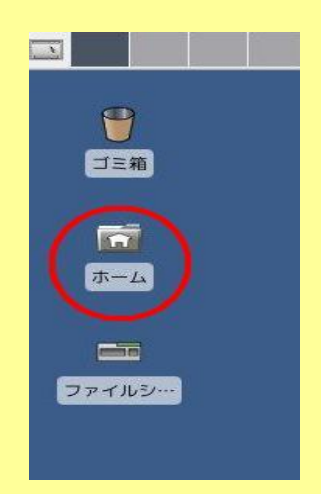

さっきと同じようにファイルマネジャーが起動しますので左横にあるファイルシステム をまたクリックします

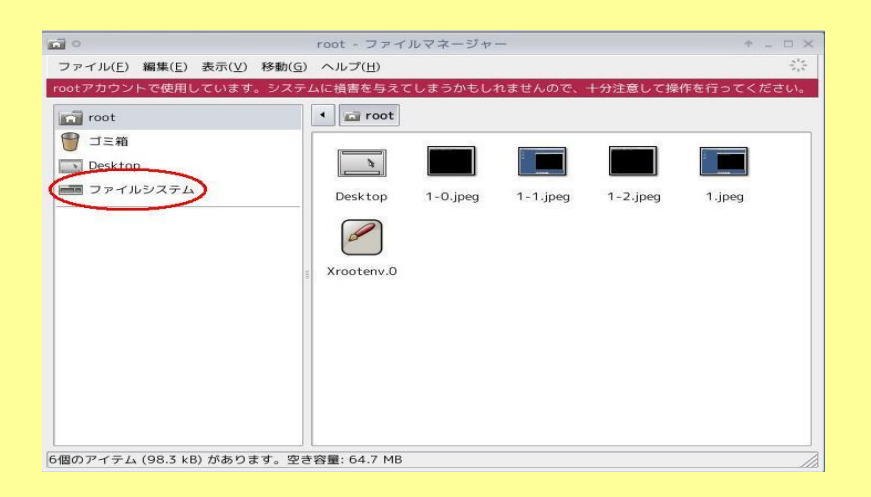

フォルダが表示されますがその中の、**misc** というフォルダをクリックします

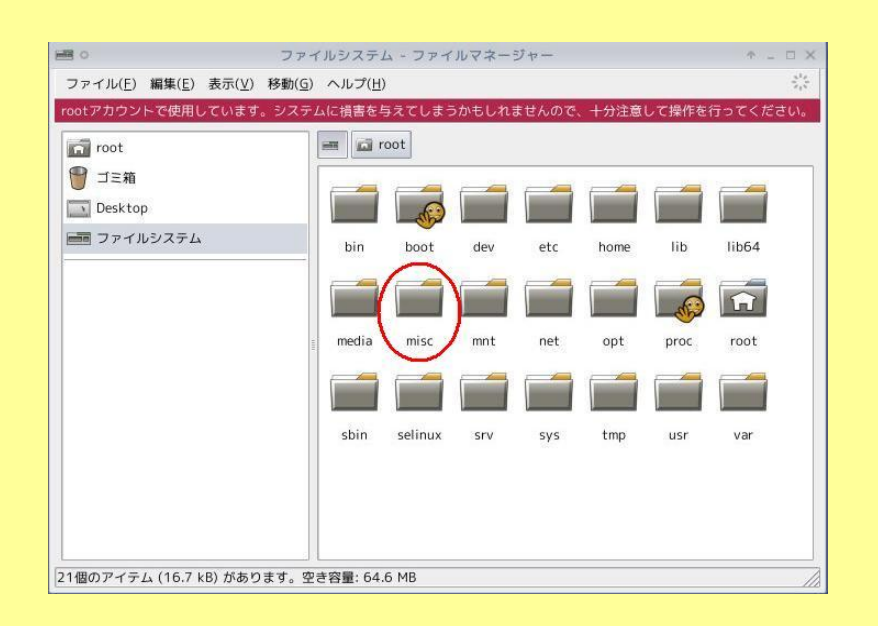

#### そこに **usb** というフォルダがある事を確認して下さい

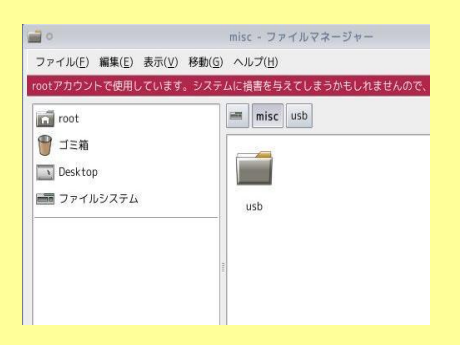

さっきの **Documents and Settings** の中の普段使っているフォルダをマウスでドラッ グして **usb** フォルダ内にコピーします ( マイフォルダの中に著作権によりコピーガ ードされた映像・サウンドファイル等があるとコピー出来ないと表示がされる事があり ますのでご注意下さい この場合コピーは不可能だと思われます )

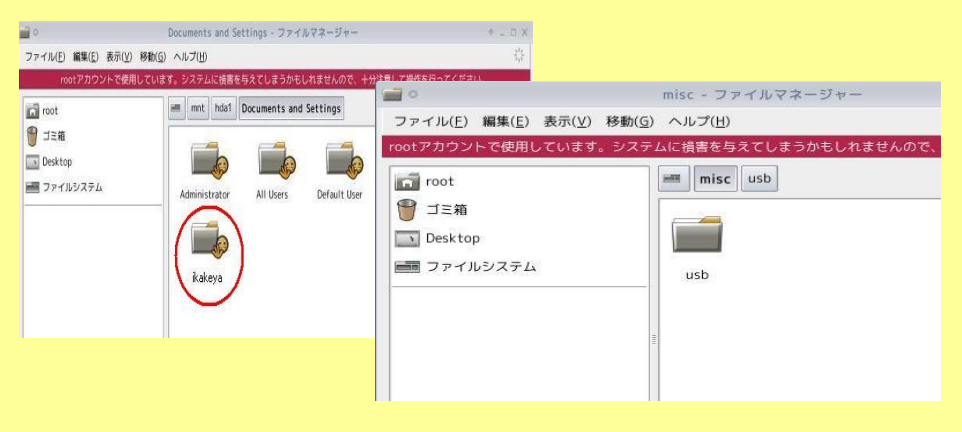

・・・当たり前の話ですが、使用している **usb** メモリ・外付けハードディスク等の空き 容量を超えるファイルはコピー出来ませんので悪しからず

コピーしていますと表示が出ますのでそれが終わったらマイフォルダが **usb** メモリ・ 外付けハードディスク内に完全にコピー出来たのを確かめてから、さっきの端末に さらに

**cd /root/** *Enter* キーを押す

**exit** *Enter* キーを押す

と入力して端末を終了させてください 次に、ファイルマネジャーを2つとも終了して下さい

次にログアウトボタンを押して電源を切るを選択し、**ikakeya linux** を終了させます

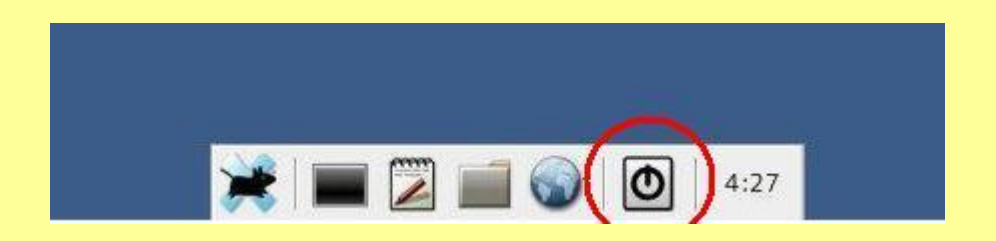

**ikakeya linux** の電源が完全に切れたら **usb** メモリ・外付けハードディスク内等の 外部接続をはずします

これで、データのサルベージは完了です